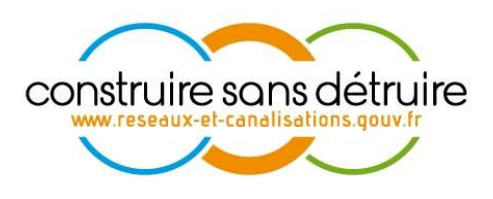

# Manuel utilisateur « Exploitant de réseaux » du téléservice www.reseaux-et-canalisations.gouv.fr

Partie 4 – Import du Shape

Verneuil en Halatte V2.p4.4 du 14 mars 2024 DSI-16-158186-02401A

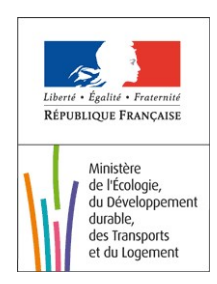

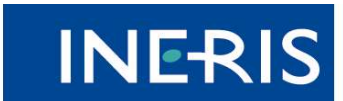

| maîtriser le risque<br>| pour un développement durable

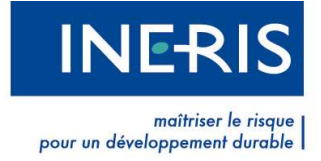

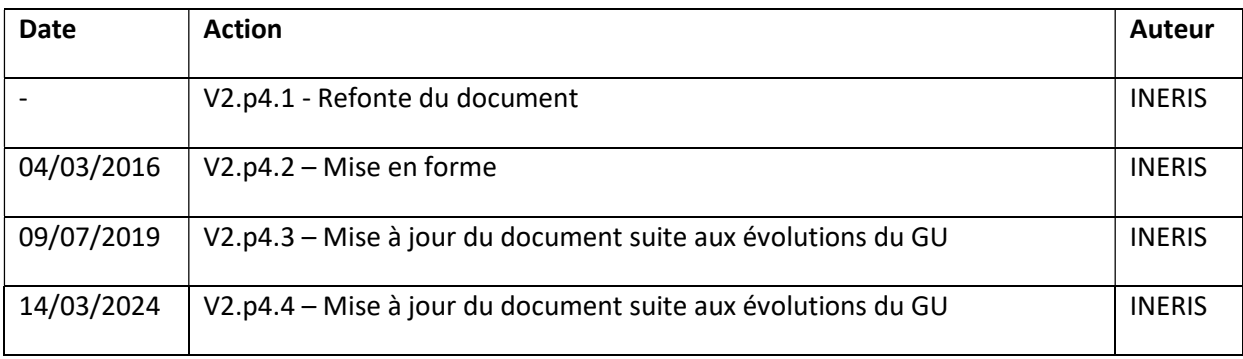

## Évolutions du document

## Table des figures

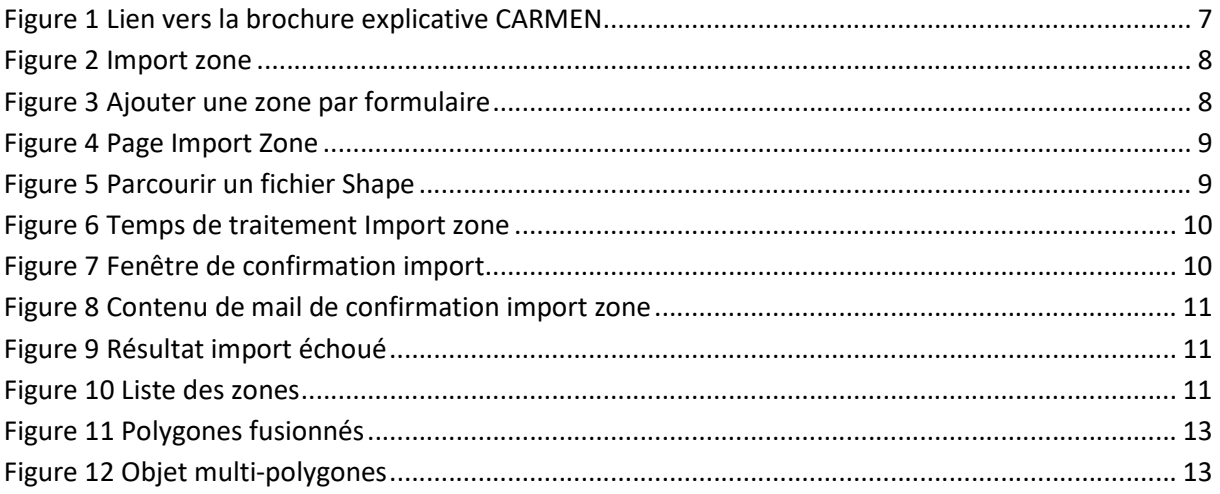

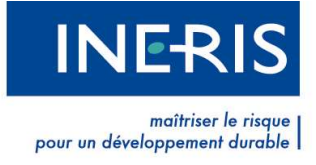

## **Sommaire**

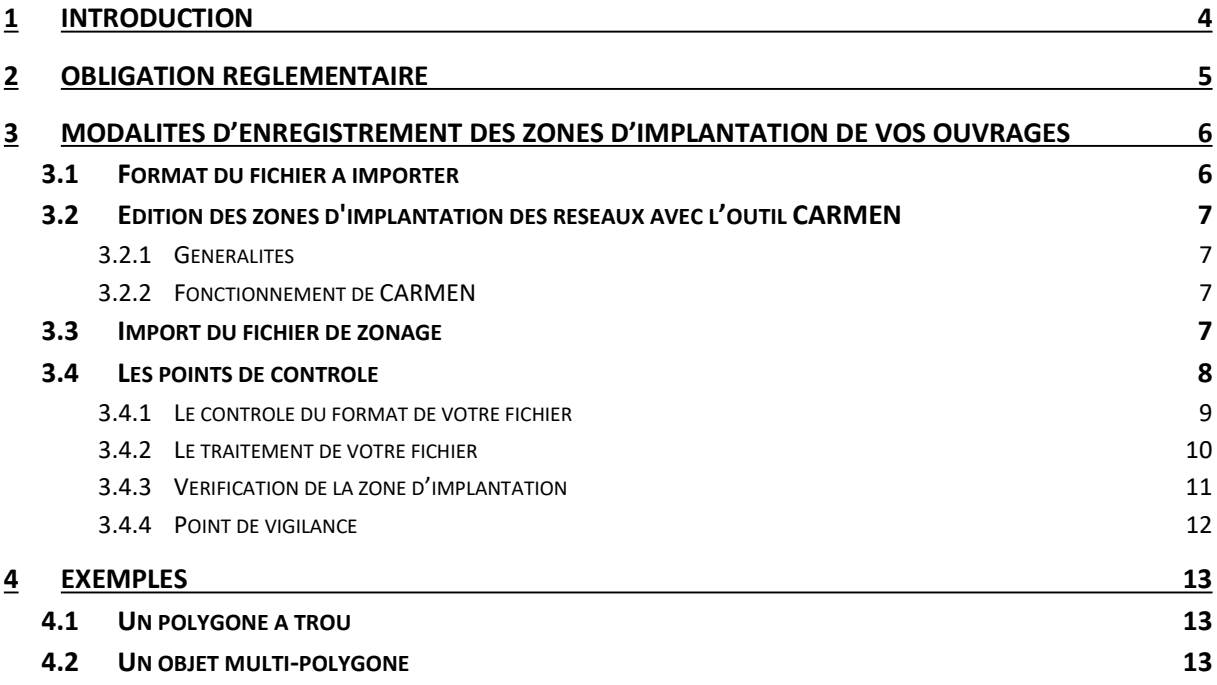

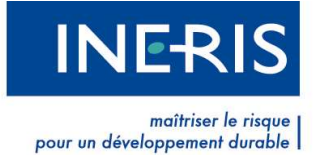

## 1 Introduction

Cette brochure aborde la procédure à suivre pour l'import d'un fichier Shape pour le profil exploitant.

Afin de pouvoir accéder à cette partie, l'utilisateur doit être au préalable :

- Connecté à un compte exploitant (Notice « Partie 1 Gestion de mon compte »)
- Avoir pris connaissance de la gestion des réseaux (Notice « Partie 2 Gestion de mon réseau »).

Ces notices sont disponibles sur la page des manuels exploitants.

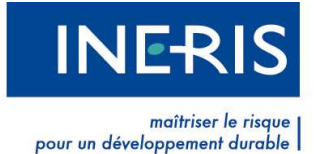

## 2 Obligation réglementaire

L'article 4 de l'arrêté du 23 décembre 2010, relatif aux obligations des exploitants d'ouvrages et des prestataires d'aide envers le téléservice « reseaux-et-canalisations.gouv.fr » stipule qu' « A des fins d'enregistrement, l'exploitant communique au téléservice, sous format numérique, le plan de la zone d'implantation de l'ouvrage en position géoréférencée, établi avec une incertitude maximale de 10 mètres en plus ou en moins.

L'incertitude maximale en plus est portée à 250 mètres pour les réseaux de distribution dans les unités urbaines au sens de l'INSEE.

De plus, selon le Décret n°2010-1600 relatif au guichet unique, la zone d'implantation d'un ouvrage correspond à « l'ensemble des points du territoire situés à moins de 50 mètres du fuseau de l'ouvrage. Pour les ouvrages linéaires, il est retenu une zone de largeurs constante contenant l'ensemble des points situés à moins de 50 mètres du fuseau de l'ouvrage ».

De ce fait, il convient de retenir que la zone d'implantation d'un ouvrage (ZIO) :

- Est attachée à 1 seul ouvrage ;
- · Est un objet surfacique, donc, un ou plusieurs polygone(s) géoréférencé pour un même ouvrage;
- Englobe tous les points du territoire situés à moins de 50 mètres de l'ouvrage ;
- Elle est établie avec une précision de +/- 10 mètres ;
- Pour les réseaux de distribution (eau, gaz…), en zone urbaine, cette incertitude est portée à +/- 250 mètres.

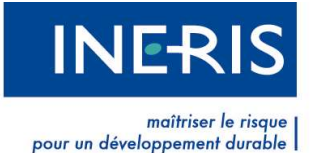

## 3 Modalités d'enregistrement des zones d'implantation de vos ouvrages

Le fichier de zone correspond au fichier importé par vos soins et comportant les polygones de votre ouvrage. Le fichier est généré grâce un logiciel SIG (Système d'Information Géographique).

Avant d'importer les zones d'implantation, vous devez avoir préalablement renseigné sur le téléservice :

- L'ouvrage représenté par le REFID dans le fichier dbf.
- Les zones traversées par l'ouvrage.

Le fichier de zone de votre ouvrage est un caractéristique propre de l'ouvrage, au même titre que son code, sa dénomination, sa catégorie, sa typologie, ses contacts et ses zones.

A ce titre, vous ne pouvez importer un fichier de zone pour votre ouvrage que lorsque ce dernier est au statut En cours ou Dernière mise en ligne.

Vous ne pouvez importer qu'un seul fichier de zonage par ouvrage.

### 3.1 Format du fichier à importer

Le format du fichier de zone attendu par le téléservice est le SHAPE.

Ce format, initialement crée par la société ESRI, pour ses logiciels de la gamme ARCVIEW, est devenu un standard largement utilisé par tous les logiciels commerciaux (MAPINFO, AutoDesk…), et logiciels libres (MapServer, Grass, QGIS, etc…).

Un fichier SHAPE, ou shapefile, est constitué de *quatre fichiers obligatoires* :

- Un fichier \*.shp : stocke les entités géographiques. Il s'agit du fichier Shape proprement-dit.
- Un fichier \*.shx : stocke les index des enregistrements du fichier \*.shp .
- Un fichier \*.dbf (DataBaseFile) : stocke les données attributaires et correspond strictement au code ouvrage renseigné sur le téléservice.
- Un fichier .prj : désigne la projection de votre fichier de zone.

#### Et de deux fichiers facultatifs :

- Un fichier \*.sbn ou \*.sbx : stocke des index n'existant qu'après une requête ou une jointure.
- Un fichier \*.xml : stocke les métadonnées relatives au Shape.

Pour les besoins du téléservice, les deux fichiers facultatifs sont inutiles (mais pas interdits). Il vous faut mettre les fichiers dans un même dossier, puis compresser ledit dossier au format .zip.

Le système de coordonnées de référence utilisé pour votre fichier Shape doit être du WGS84 non projeté (EPSG 4326).

Merci de ne pas fournir de projection Lambert93 ou UTM.

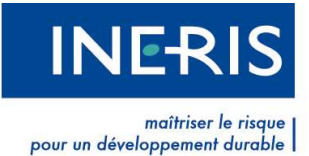

Par ailleurs, il s'agit de formats 2D et non 3D.

Le fichier de zonage doit contenir des polygones et non le linéaire de votre réseau.

Il est conseillé d'appliquer un buffer de 50 mètres minimum de part et d'autre de l'ouvrage afin d'être en conformité avec l'article 4 de l'arrêté du 23 décembre 2010.

Le fichier pourra contenir jusqu'à 3 millions de sommets polygones au total. Pour rappel, l'exploitant ne doit pas fournir la délimitation exacte de ses ouvrages, mais bien une bande de sécurité extrapolée.

Une zone ne doit pas dépasser 200 mille sommets

Le poids maximal du fichier .zip est de 35 Mo.

La surface d'une zone du shape ne doit pas dépasser la limite de 50000 km².

## 3.2 Edition des zones d'implantation des réseaux avec l'outil CARMEN

#### 3.2.1 Généralités

L'application "CARtographie du Ministère de l'ENvironnement" (CARMEN) est une plateforme de publication de données environnementales sur le Web.

Ce système apporte une solution simple, libre et interopérable pour de très nombreux acteurs de l'environnement souhaitant diffuser des informations aux professionnels ou au grand public.

#### 3.2.2 Fonctionnement de CARMEN

Pour éditer la zone d'implantation d'un réseau puis l'enregistrer sur le téléservice via le site web reseaux-et-canalisations.gouv.fr, vous pouvez utiliser ce lien http://carmen.developpementdurable.gouv.fr/199/reseaux-et-canalisations.map et suivre ce qui a été mentionné dans la notice d'emploi accessible par le point d'interrogation en haut du portail.

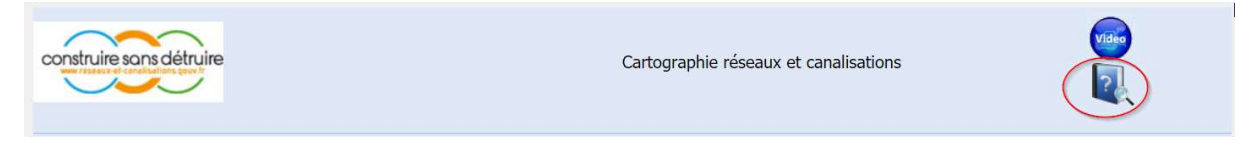

Figure 1 Lien vers la brochure explicative CARMEN

## 3.3 Import du fichier de zonage

Pour importer un fichier de zonage, cliquez sur l'icône en forme de polygone, dans la colonne Dénomination de la liste de vos ouvrages.

Cet icône est uniquement disponible si votre ouvrage est au statut En cours ou Dernière mise en ligne le ….

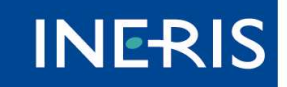

maîtriser le risque

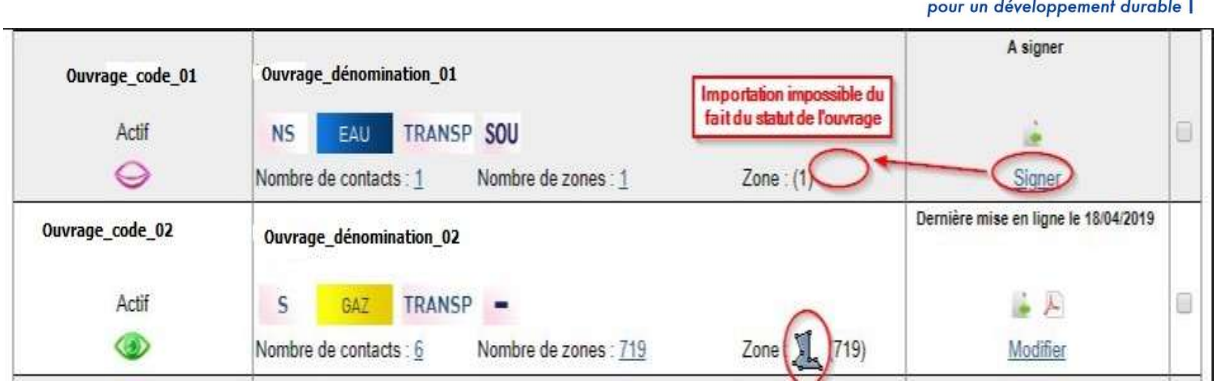

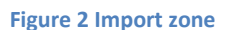

Si vous n'avez pas un fichier de zonage pour votre ouvrage ou vous jugez que votre ouvrage est présent sur l'ensemble d'une commune, suivez les étapes suivantes.

A la fin de la création de votre ouvrage par formulaire, cliquez sur le lien « Ajouter » de nombre de zone dans la colonne « Dénomination ».

Vous serez redirigé vers une autre page afin d'ajouter votre zone, renseigner les champs vides et choisir « OUI » pour le champ « Appliquer la géométrie d'une commune entière à la zone » et renseigner la commune appropriée.

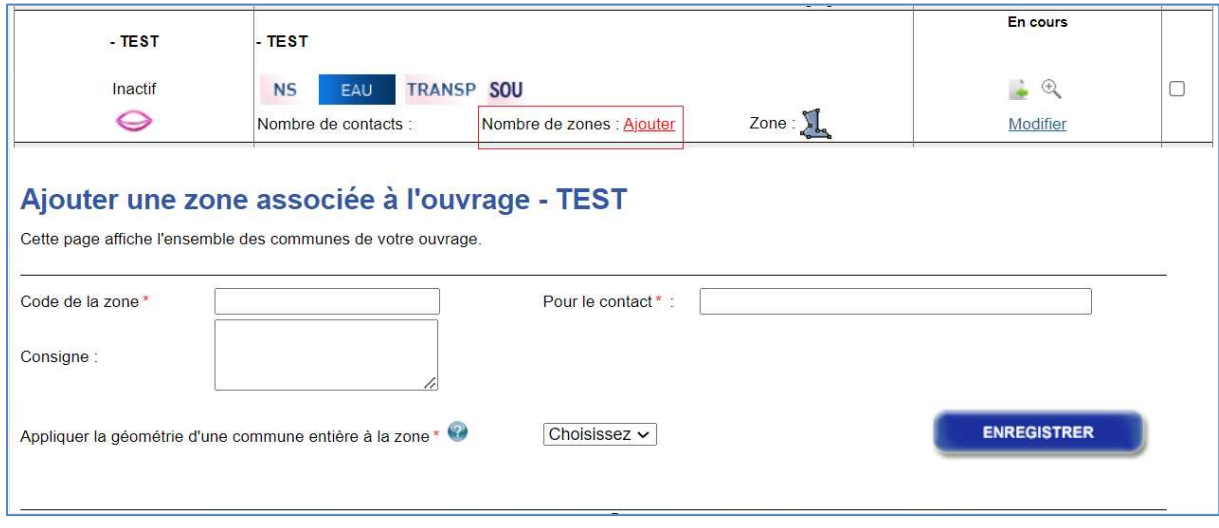

Figure 3 Ajouter une zone par formulaire

## 3.4 Les points de contrôle

Un contrôle de cohérence est effectué lors du téléchargement du fichier Shape.

Ces points de contrôle permettent de vérifier, dans une certaine mesure, la cohérence de votre fichier avec les informations relatives à votre ouvrage.

Il vous est demandé de préciser :

- Le nombre de zones concernées ;
- Le système de géodésique de référence ;
- Le logiciel SIG utilisé pour générer le fichier Shape ;

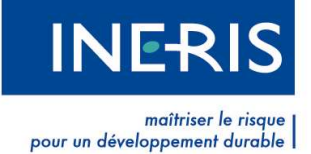

- Le mode de géoréférencement ;
- Le fichier Shape au format ZIP contenant un shp, shx, dbf et prj.

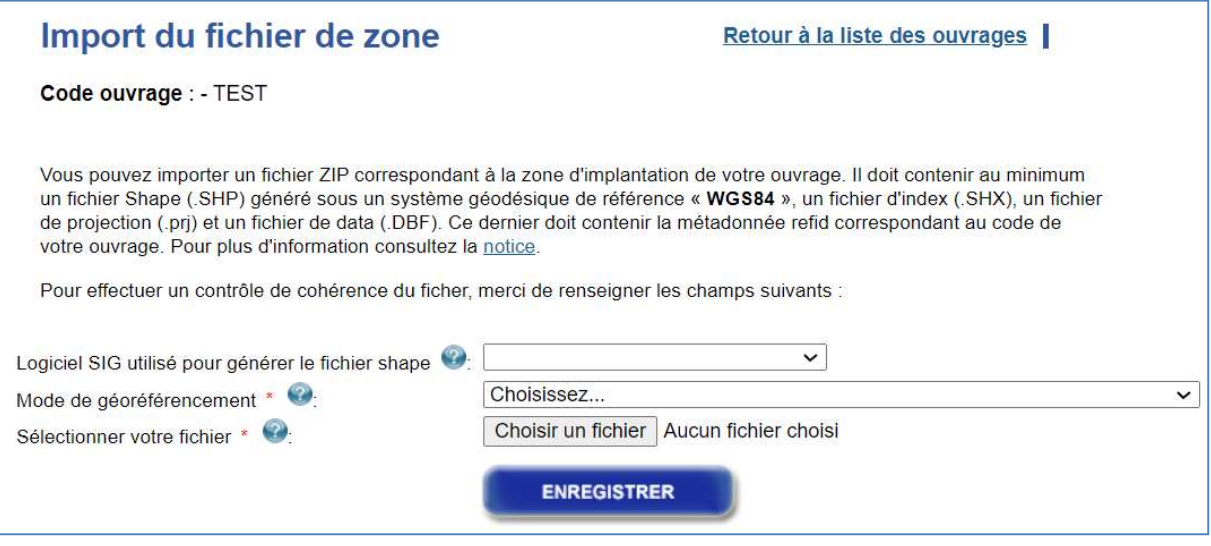

Figure 4 Page Import Zone

La page d'ajout de fichier de zone propose le renseignement des champs suivants :

#### Le logiciel SIG utilisé pour générer le fichier Shape

Il indique le logiciel utilisé lors de la génération du fichier Shape.

Cela pourra notamment permettre au support de vous assister plus aisément en cas de difficulté lors de l'importation de votre fichier.

#### Le mode de géoréférencement

Il fournit la méthode utilisée pour collecter les données. Trois solutions sont disponibles :

- A Directement par relevé topographique calé dans un système de référence identifié
- B Par la prise de cotes sur le terrain par rapport à des éléments fixes identifiables sur un fond de plan
- C A vue, sans aucune mesure sur le terrain sur un fond de plan

Ces éléments (obligatoires) permettent de faire une vérification du fichier uploadé ainsi que de déterminer le niveau de qualité du géoréférencement.

#### 3.4.1 Le contrôle du format de votre fichier

Vous devez ensuite sélectionner votre fichier dans vos documents à l'aide du bouton Parcourir, puis cliquer sur Enregistrer.

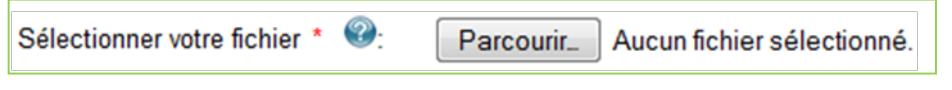

Figure 5 Parcourir un fichier Shape

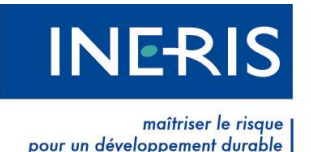

Une vérification est effectuée sur la conformité du contenu de votre fichier et sur la cohérence des informations transmises. Le fichier est accepté, votre ouvrage passe alors au statut En cours import zone. En dessous de ce statut, une estimation de délai d'attente avant traitement du fichier et du temps de traitement estimée pour ce dernier est affichée.

| Géométrie en cours d'intégration                 |                                                                                                  |                                                                                      |
|--------------------------------------------------|--------------------------------------------------------------------------------------------------|--------------------------------------------------------------------------------------|
| Filtre (code, denomination)<br>Plus de filtres - |                                                                                                  | $\overline{\phantom{a}}$ lignes<br>Afficher 10                                       |
| $-$ Code                                         | Dénomination                                                                                     | Actions                                                                              |
| OUVRAGE 002<br>Actif<br>$\ddot{\bullet}$         | OUVRAGE 002<br><b>HYDRO</b><br>DISTRIB MIX<br>s<br>Nombre de contact : 1<br>Nombre de zones: 501 | En cours import de zone<br>En cours de traitement<br>門<br>Traitement estimé : 30 min |

Figure 6 Temps de traitement Import zone

Si des erreurs empêchent l'import de votre fichier, elles seront remontées à l'écran et votre fichier sera entièrement refusé.

Les messages d'erreurs les plus courants apparaîtront en rouge notamment lorsque :

- Le système de projection choisi n'est pas conforme ;
- Le fichier ne contient pas la donnée attributaire REFID ou zone\_code;
- La donnée attributaire ne correspond pas au code de l'ouvrage ;
- La géométrie du polygone est invalide ;

#### 3.4.2 Le traitement de votre fichier

Comme indiqué précédemment, si votre fichier est accepté, votre ouvrage passe alors au statut En cours import zonage.

Le nombre de zones impactées par votre fichier de zone sera affiché à droite de l'icône polygone, de la colonne dénomination, de votre liste des ouvrages.

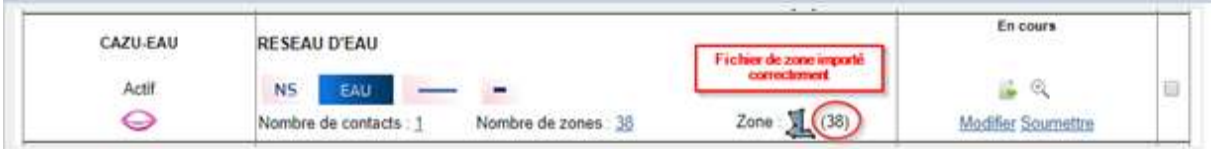

#### Figure 7 Fenêtre de confirmation import

- Cas où l'import s'est réalisé correctement : l'ouvrage concerné passe à nouveau au statut En cours. L'ouvrage peut être soumis et le procès-verbal peut être signé et envoyé pour la mise en production. Le courriel qui vous est transmis contient la liste des communes prises en compte par l'import de la zone d'implantation et celles qui ne le sont pas comme dans l'exemple cité plus bas.

Un rapport vous sera transmis par mail afin de vous avertir du bon traitement de votre fichier ou des erreurs rencontrées lors de ces dernières étapes.

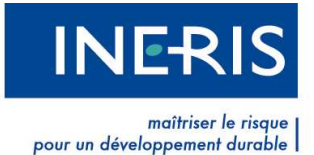

Le courriel envoyé vous informant de la réussite de l'importation de votre fichier zippé précise :

- Le code de l'ouvrage et ses caractéristiques (Dénomination, catégorie, type, état …) ;
- Le nombre de communes traversées par l'ouvrage ;

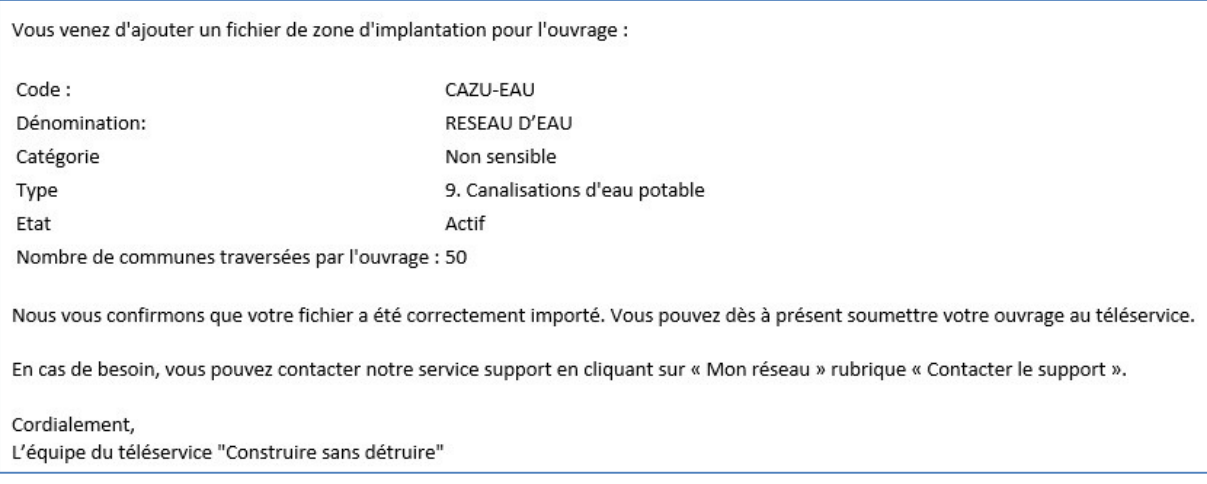

Figure 8 Contenu de mail de confirmation import zone

Cas où l'import a échoué : Le rapport envoyé en précise les raisons. Vous pouvez également retrouver le rapport d'erreur en cliquant sur le bouton Attention.

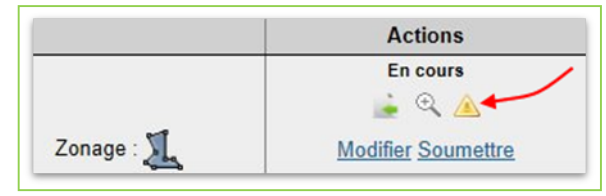

Figure 9 Résultat import échoué

#### 3.4.3 Vérification de la zone d'implantation

Lors du bon déroulement de l'opération, vous aurez finalement un objet multi-polygones par zone pour l'ouvrage concerné. Pour visualiser la zone d'implantation de votre ouvrage, il suffit de cliquer sur le chiffre du Nombre de zones.

La page Liste des zones s'ouvre. Cliquez alors sur le polygone présent dans la colonne Zones.

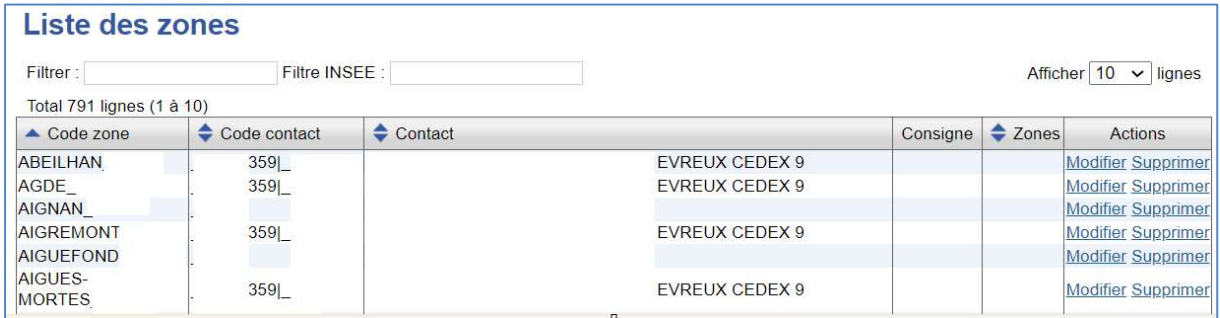

Figure 10 Liste des zones

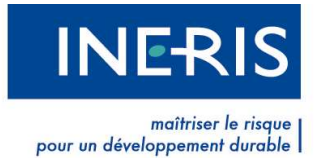

La page Vérification de la zone d'implantation de l'ouvrage s'affiche et vous pouvez visualiser le polygone représentant votre ouvrage sur le fond de la carte IGN.

#### 3.4.4 Point de vigilance

Si une liaison ouvrage/zone/contact est liée à un objet multi-polygone, la suppression de la liaison entraîne la perte du polygone associé. Autrement dit, l'objet multi-polygone de cette commune est supprimé.

Les autres objets multi-polygones de l'ouvrage, renvoyant aux autres communes de l'ouvrage, ne sont quant à eux pas impactés par cette suppression.

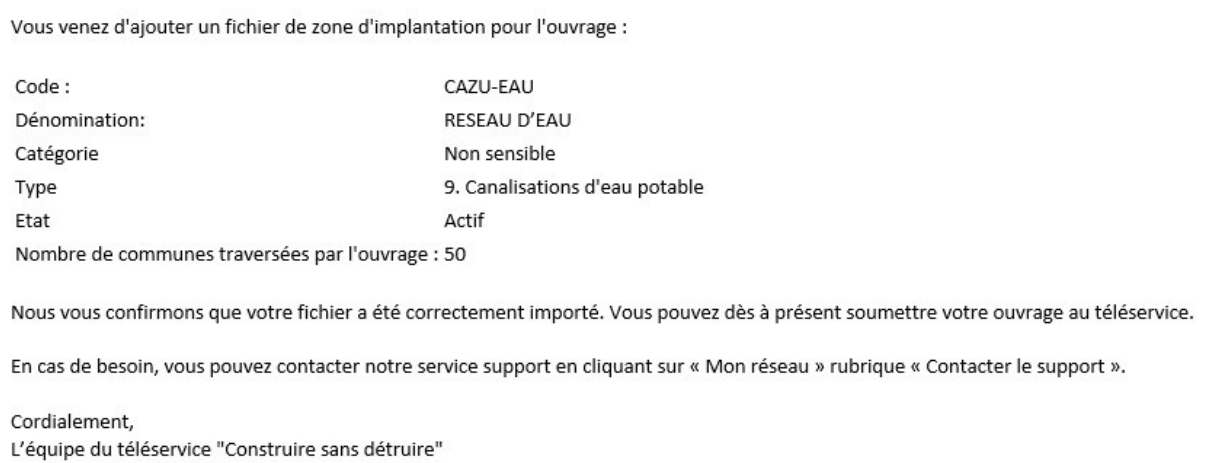

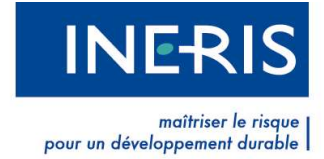

## 4 Exemples

### 4.1 Un polygone à trou

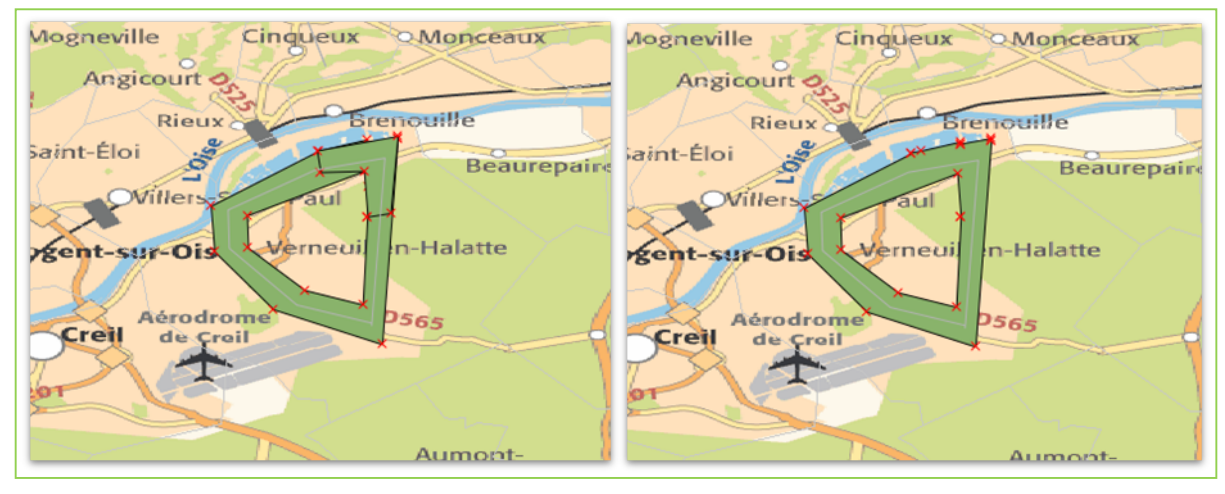

 $F_{ij}$ are 2  $=$  :  $F_{ij}$ gones fusionnés Figure 11 Polygones fusionnés

Si deux polygones se chevauchent. Votre polygone peut traverser plusieurs zones et être « à trou ». Si deux polygones se chevauchent avec deux contacts différents, deux Cerfa seront générés en cas de consultation.

### 4.2 Un objet multi-polygone

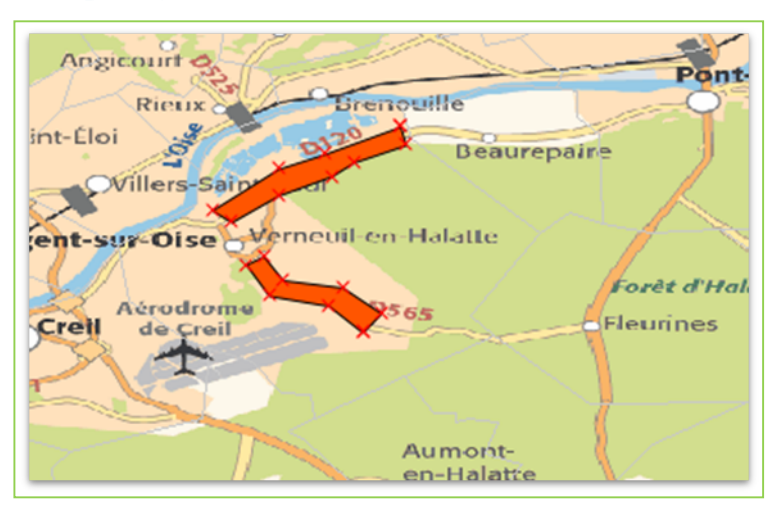

Figure 12 Objet multi-polygones

Vous pouvez importer un objet multi-polygones. Ces derniers doivent avoir des zones-codes différents.